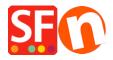

Knowledgebase > Order Management > Shop Orders: Settings for Print Invoice feature

## **Shop Orders: Settings for Print Invoice feature**

Elenor A. - 2021-11-16 - Order Management

The shop details displayed on the invoices are taken from the Profile (Account Settings) of your SF Cloud account.

In the ShopFactory Cloud interface, add a company logo in the Profile section and enter details in "My Store" section

- Open your shop in ShopFactory -> at the left tree menu, select ShopFactory Central page -> click on MY ORDERS -> you will be redirected to the SF Cloud interface.

Update your merchant details in Profile and My Store settings

Profile: http://app.santu.com/buynow/profile

My Store settings: http://app.santu.com/buynow/store

To update the Print Invoice feature, go to <a href="https://app.santu.com/buynow/profile/checkout">https://app.santu.com/buynow/profile/checkout</a>

You can modify the Invoice Title, Invoice Date, and Invoice message when you print invoices for your customers -> click Save.

(Or you can click on "Return to the Total Care interface" link on top of the page -> click SETTINGS -> ACCOUNT SETTINGS -> Scroll down the page and locate Shop Order: Print Invoice section -> change the settings and click SUBMIT to save changes.)

## How to Print an Invoice?

- Go to ORDERS page, <a href="https://app.santu.com/buynow/order/list">https://app.santu.com/buynow/order/list</a>
- Click on an Order Number to view the order details
- Tick INVOICE checkbox from the toolbar and click the **Print** button

## You can also print multiple invoices

- Go to Orders page, https://app.santu.com/buynow/order/list
- Tick the orders you want to print
- Click the **Print** button and tick **Invoice** checkbox
- Click the Print button